# Titanfile Guide for External Users

#### **About TitanFile**

TitanFile is a secure file sharing and client collaboration platform trusted by professionals in the government, legal, healthcare, financial services, insurance and accounting industries.

### **Receiving Shared Files**

In your email inbox, you will receive a TitanFile notification email.

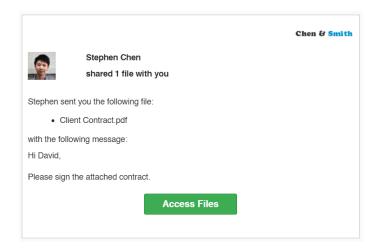

Click the **Access Files** button to access the channel containing the shared files.

## Logging into the TitanFile Portal

The process will be different depending on whether you are a **new TitanFile user** or an **existing TitanFile user**.

If you're an existing TitanFile user, jump to page 2.

#### **New TitanFile Users**

You only need to enter your name and choose a password. Then, click **Proceed to Files** to log in.

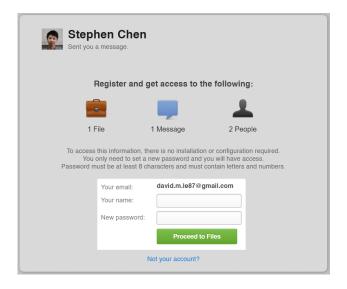

**Warning:** Passwords must be at least 8 characters and must contain letters and numbers.

After clicking **Proceed to Files**, you may be taken to a page asking you to set up two-factor authentication.

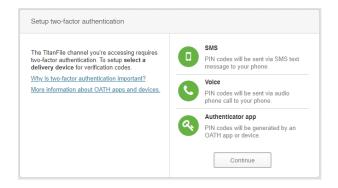

Choose your two-factor authentication method to continue. Then, follow the setup instructions to receive a login PIN. You will need to enter this PIN to gain access to TitanFile.

# TitanFile Guide for External Users

### **Existing TitanFile User**

Enter your email address the notification was sent to and the password associated to your existing TitanFile account. Then, click the **Log in** button.

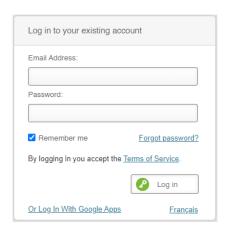

Click the **Forgot password?** link if
you've forgotten
your password.

After logging in, you may see a popup that is asking you to set up two-factor authentication.

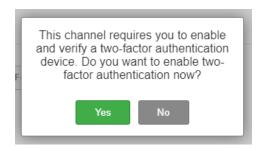

You must click **Yes** to proceed. Choose your two-factor authentication method from the list.

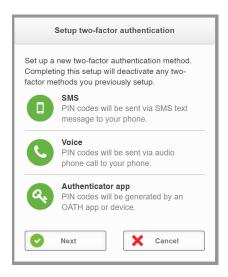

Follow the setup instructions to receive a login PIN. You will need to enter this PIN to gain access to TitanFile.

### **Downloading Files**

To download a file, click on a file name. This will start a download in your browser.

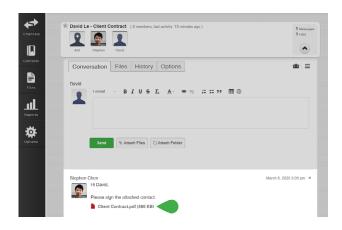

You can also download all files by clicking the **Download All** button on the right.

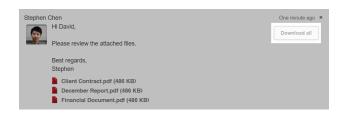

### Responding to the Sender

TitanFile allows two-way communication. You can reply to the sender using the message box next to your name. Just type a message, attach files, and click the green **Send** button.

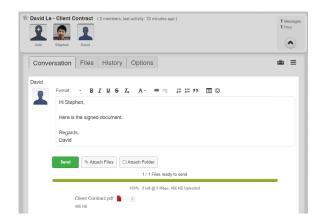

# TitanFile Guide for External Users

## **Looking to Learn More?**

TitanFile has a self-serve online knowledge portal filled with best practices, short videos, and how-to's to help you get started:

support.titanfile.com

If you can't find what you are looking for, contact TitanFile Support at:

support@titanfile.com

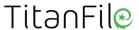

Copyright © 2020 TitanFile Inc. All rights reserved.